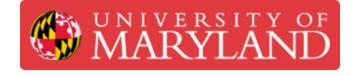

# Markforged Mark Two: Changing the Fiber Reinforcement Filament

Learn how to change the fiber reinforcement filament on the Markforged Mark Two.

Written By: Nico Willem Lagendyk

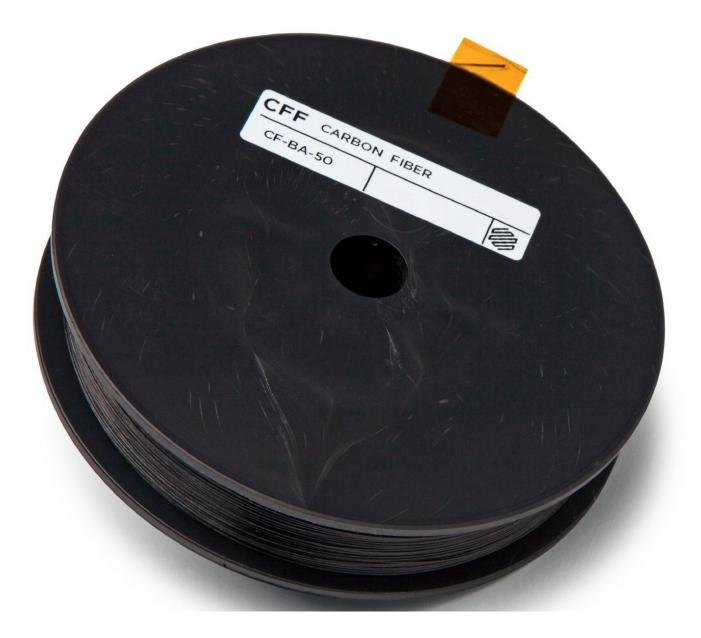

# Introduction

This guide will explain how to change the fiber reinforcement filament for the Markforged Mark 2 printers.

Sources:

- Markforged Guide: Unload Fiber Desktop
- <u>Markforged Guide: Load Fiber Desktop</u>

Pictures by: Ashley Recklein, Nico Lagendyk

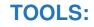

- Side Cutter (1)
- Tweezers (1)
- Scale (1)
- Tape (1)

# Step 1 — Unloading Fiber

|                  |                             |           | Menu        | ×        | <            | Materials      |                     |
|------------------|-----------------------------|-----------|-------------|----------|--------------|----------------|---------------------|
| onyx 141 cc      | Carbon Fiber 109 cc<br>30°C | Bed Level | Materials   | Storage  | Load Plastic | Unload Plastic | Reset Plast         |
| 25               |                             | >         | >           | >        |              | -              | Meter               |
|                  |                             | Utilities | Print Queue | Settings | N* O N       | •              | •                   |
| 🥏 Ready to Print |                             | >         | •           | >        | Load Fiber   | Unload Fiber   | Reset Fibe<br>Meter |
|                  |                             |           |             |          | C K FG HG    | •              | •                   |

- Select the **Menu** from the dashboard of the printer
- Select Materials
- Select Unload Fiber
- Click **Next** to continue

#### Step 2 — Unloading Fiber II

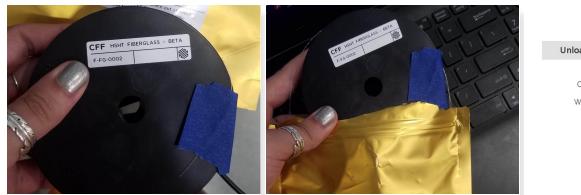

| Unload Fiber                                                                                                    | Cancel                                  |
|----------------------------------------------------------------------------------------------------|-----------------------------------------|
| Carefully rotate your curre<br>spool to respool your exti<br>When done, be sure to tape<br>to the spool to keep it fro | ra fiber onto it.<br>e the end of fiber |
| Next                                                                                                    | 7                                       |

- Carefully wind the remaining **fiber** back onto the **spool**
- Tape the end of the **fiber filament** to keep it from unspooling
- Place the spool in the small bronze colored bag with the same fiber name
- Click Next

A Be cautious with spools of reinforcement as careless handling can result in fiber splinters

## Step 3 — Set up Fiber for Loading

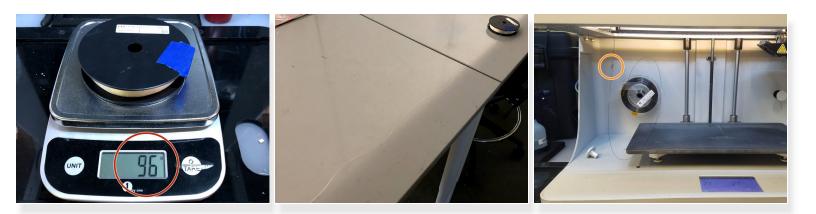

- Remove the **spool** from the bag
- If it is a *partial* **spool** weigh it in grams and make a note of it for later
- Carefully unwind two and a half feet of material from the **spool**
- Re-apply the tape to keep the rest of the material from unspooling
- Feed the cut end of the material through the fiber feed tube until it reaches the fiber extruder

#### Step 4 — Load Fiber

|                | ≈ =                 |           | Menu        |          |
|----------------|---------------------|-----------|-------------|----------|
|                | Carbon Fiber 109 cc | Bed Level | Materials   | Storage  |
| <b>9</b> °C    | 30°c                | >         | >           | >        |
| Ready to Print |                     | Utilities | Print Queue | Settings |
| ay to Print    |                     | >         | •           | >        |
|                |                     |           |             |          |

| <            | Materials      | ×                      |  |
|--------------|----------------|------------------------|--|
| Load Plastic | Unload Plastic | Reset Plastic<br>Meter |  |
| N* O N       | •              | ٠                      |  |
| Load Fiber   | Unload Fiber   | Reset Fiber<br>Meter   |  |
|              | •              | •                      |  |

- Select the **menu** icon from the dashboard
- Select Materials
- Select Load Fiber

### Step 5 — Load Fiber II

| Load Fiber Cancel                                                                                                    | Load Fiber Cancel                                                       | Load Fiber Cancel                                                                                                    |
|----------------------------------------------------------------------------------------------------|-------------------------------------------------------------------------|----------------------------------------------------------------------------------------------------|
| First, make sure the bowden tube from the<br>fiber spool holder all the way to the printhead<br>is clear of any fiber. If stray fiber is left in the<br>bowden tube, unscrew the tube from the<br>printhead, puil all fiber out of the tube, and<br>screw the tube back in. Then, press Next.<br>Quick Load | What type of fiber are you loading? Carbon Kevlar Fiberglass HSHT Glass | What spool size are you using?         50cc Full       150cc Full       Back         50cc Partial       150cc Partial       Skip |

- Select Meter Load on the printer's touchscreen
- Select the fiber you are loading into your printer
- Select the type of spool you are loading

(i) This information is on the spool's label as well as its bag label

## Step 6 — Load Fiber III

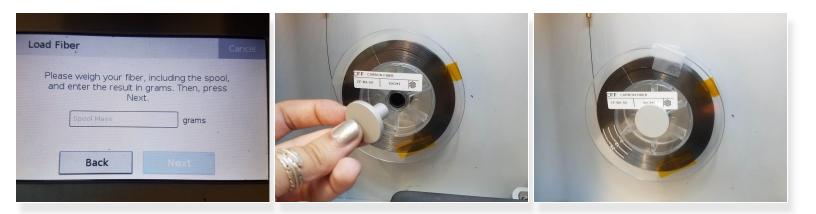

- For partial spool's enter in the weight measured before
- Feed the **Fiber** into the feed tube until the extruder catches it
- Place the **fiber** on the **spindle** and attach the magnetic **cap**
- Once under *tension*, remove the **tape**

Releasing the tape before the fiber is in tension will unspool the fiber and could waste material or hurt you

#### Step 7 — Load Fiber IV

| Load Fiber                                                                                                    | Cancel | Load Fiber                                               | Cance    |
|----------------------------------------------------------------------------------------------------|--------|----------------------------------------------------------|----------|
| Push fiber into the fiber feed tube unti<br>extruder is loaded. Then, wait for fiber to<br>through the tube. When fiber starts co<br>out of the nozzle, press Cut.<br>Carbon Fiber | o feed | Fiber loading complete. Re<br>from nozzle ar<br>Carbon F | nd tube. |
| Retry Cut                                                                                                    |        | Retry                                                    | Done     |

- Once the fiber is extruding, press Cut
   Pressing Cut too soon will likely result in a fiber jam
- Use tweezers to remove the extruded material from the nozzle
- If the routine times out, restart the fiber loading procedure by pressing Retry
- Press **Done** on the touchscreen to finish the utility